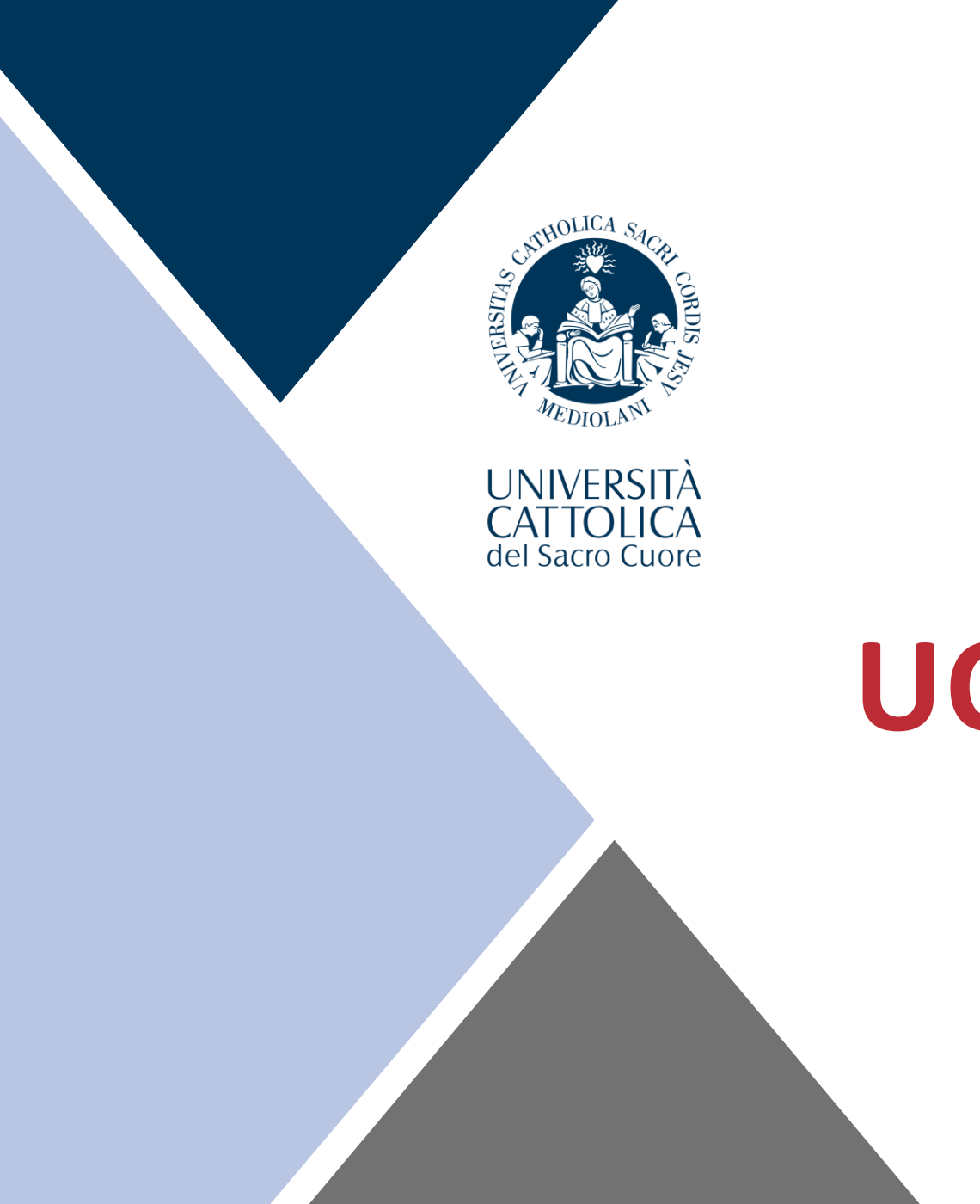

# **UCSC International Curriculum**

### **Which are the International Curriculum classes?**

UCSC International Curriculum – Spring 2022 dedicated page: save the link in your favorites! <https://international.unicatt.it/ucscinternational-7764.htm>

**UCSC International Curriculum - Spring 2022** 

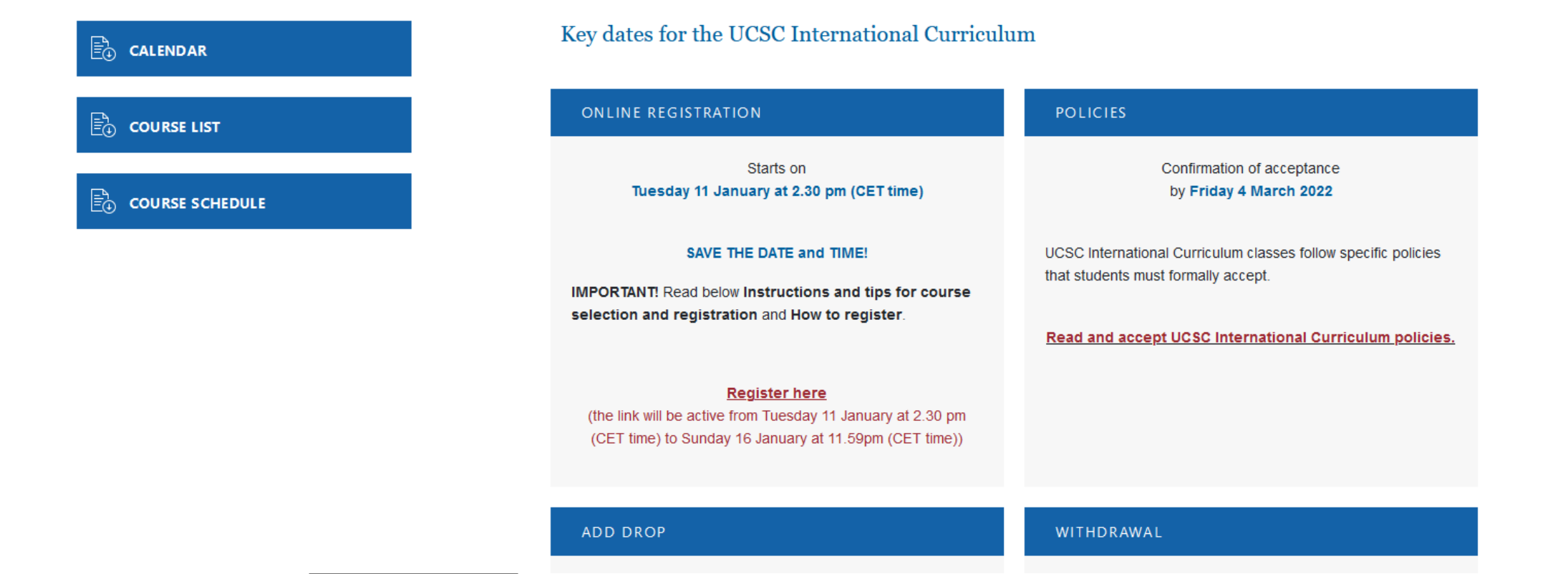

### **How to get in contact with me…**

*Francesca De Martini International Curriculum Courses* 

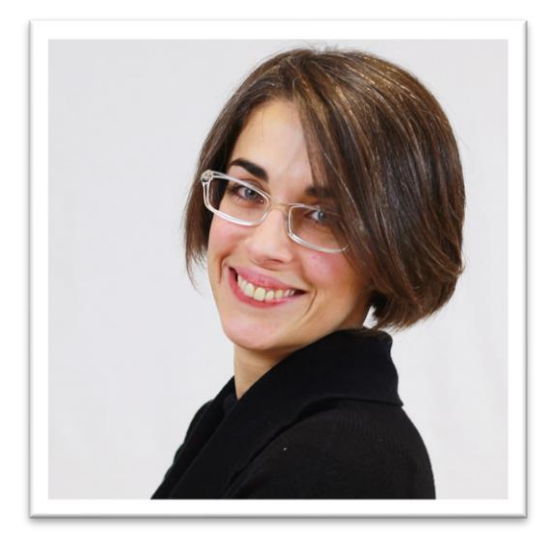

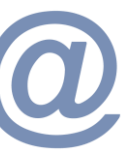

Email: [francesca.demartini1@unicatt.it](mailto:francesca.demartini1@unicatt.it)

Phone: (0039) 0272345221

If you have any questions, look for me on TEAMS!

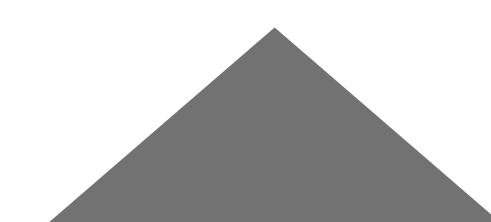

### **Content of the session**

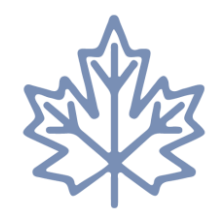

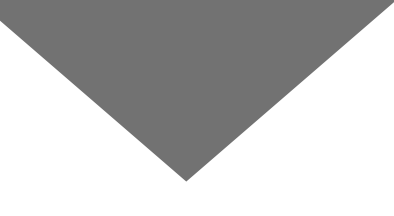

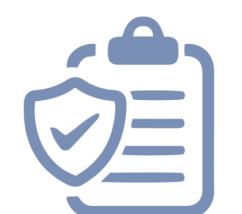

#### **Spring 2022 Calendar Course features** / **UCSC Academic Policies**

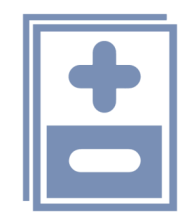

**Add/drop Procedure**

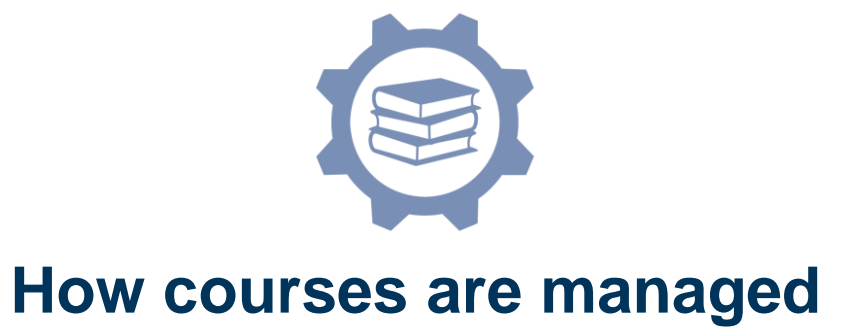

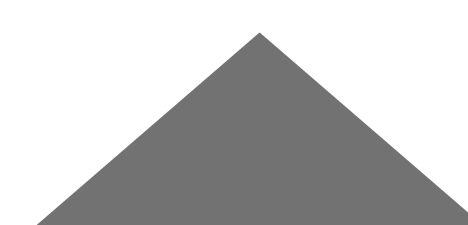

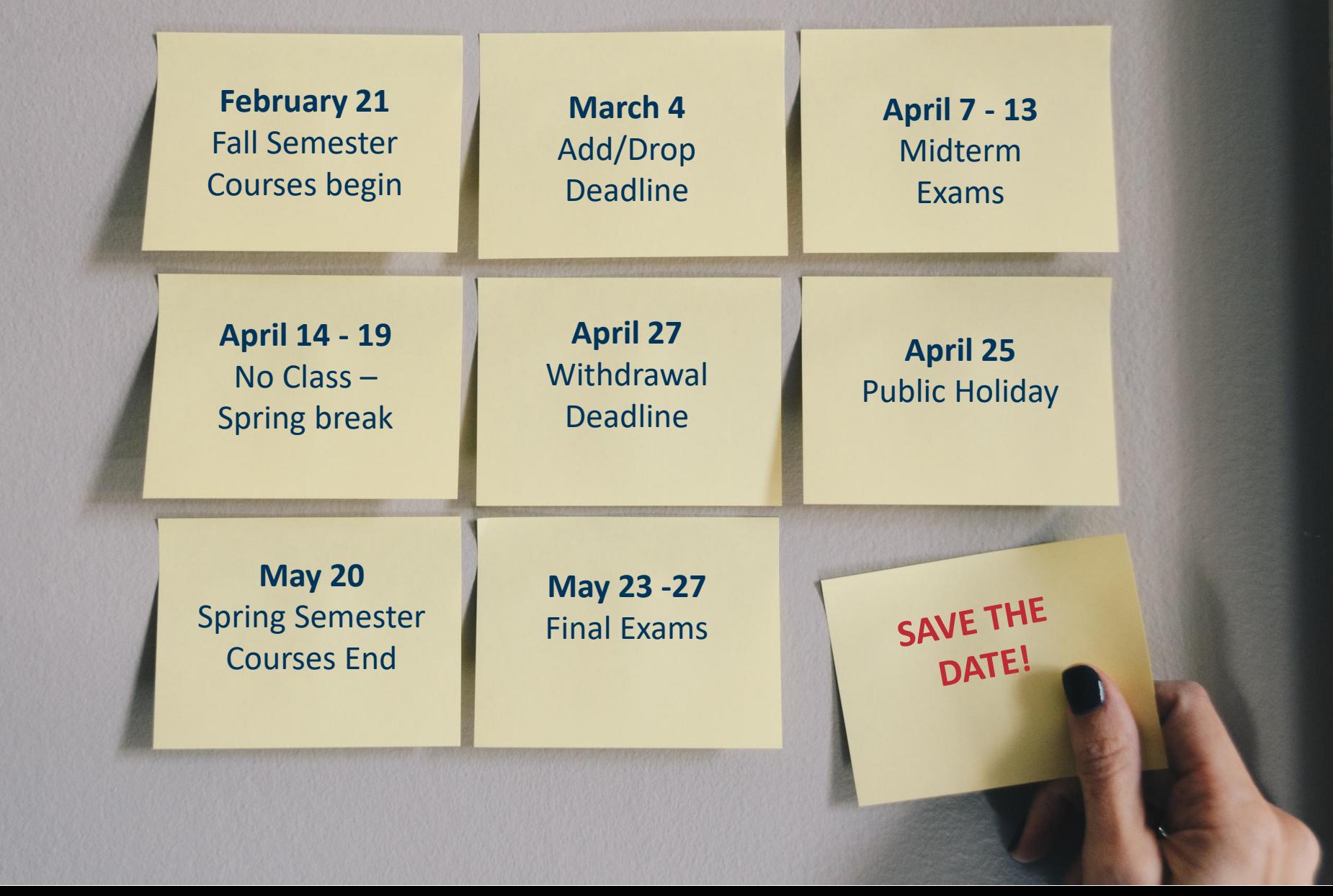

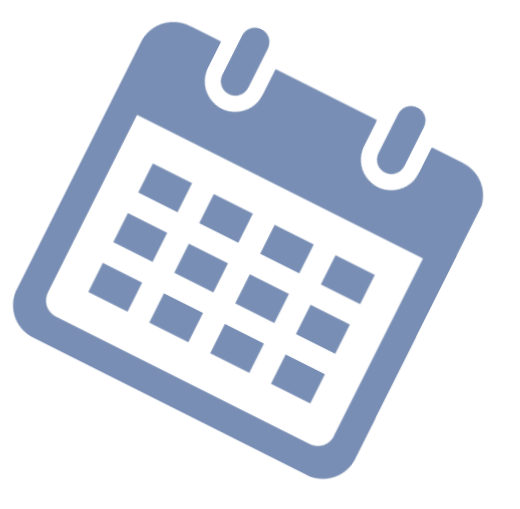

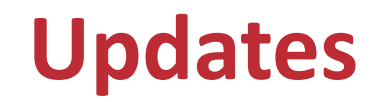

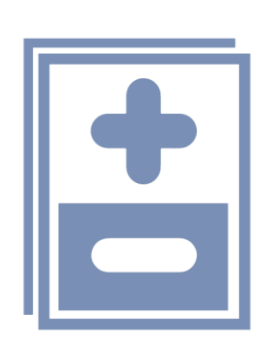

- The course *Italy a country to savour* opened up a second edition (course code ZXS172): on Monday and Wednesday (12.30pm – 2.30pm)
- The course code for the classes that have a second edition has changed: please view the new codes highlighted in yellow on the [general course schedule.](https://international.unicatt.it/ucscinternational-Schedule - UCSC International Curriculum SPRING 2022.pdf)
- The course *Drama: "The Word to the Action" in the Italian Commedia dell'Arte* has been cancelled due to lack of participants

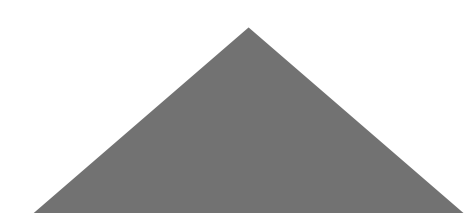

### **Course features**

- Classes will be offered in-person (live-streaming is guaranteed in case of quarantine or sickness)
- One exception: *What make us global* (Vitulli) is only live-streaming
- 6 ECTS Credits

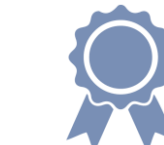

- Mostly interactive classes; you are graded on interaction and participation
- Readings, exercises and short essay can be assigned during the semester
- Classes meet twice a week for 1h30 each session, with the exception of: ZXQ011 Vitulli, ZXQ005 Catalani, ZXQ654 Vitulli, ZXP693 de Vargas

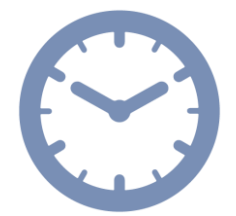

Machuca, ZXP705 Paglia, ZXP696 Pagani & ZXP704 Rinaldi

### **Academic Policies**

- Attendance is mandatory for all classes and you are required to attend classes **in-person** (unless in quarantine); students must inform professors in advance if they are in the condition of not being able to attend in-person classes.
- Microphone and camera must be activated during live-streamed classes
- Internet connection must support live-streamed classes We advise you to use a pc or laptop and not a mobile (smartphone/tablet)
- **Unexcused absences** during in person classes and/or live-streamed classes, attendance without activating microphone and video or a frequent failure of the Internet connection **will have a negative impact on your grade**
- Exams cannot be rescheduled, or deadline postponed

**You can review and sign these Policies [at this page](https://international.unicatt.it/ucscinternational-7764.htm) (Box POLICIES)** 

## **Add/Drop weeks**

- You can add or drop classes from February 21 until March 4
- How can you **ADD**?
	- $\checkmark$  Reserving an online appointment via TEAMS
	- $\checkmark$  Filling in the ADD form
- How can you **DROP**?
	- $\checkmark$  Filling in the DROP form
- **Where** can you find the forms?
	- ✓ On the dedicated page: **UCSC International Curriculum – Spring 2022 (Box ADD DROP)**. A reminder with the procedure has been sent you;
	- ✓ Under the Box ADD DROP you will find the link to **reserve an appointment**, the **ADD form** and the **DROP form**.

**If you need to ADD classes you MUST reserve** an **online appointment** via TEAMS with me in order to see if the class you would like to add has a free spot; the reservation link will be active from Wednesday 16 February at 2.30pm until Sunday 20 February at 11.59pm. The reservation is managed **on a first-come first-served basis**; I will contact you then via TEAMS on the day and time you selected.

■ Waiting List for FULL classes will be created according to online appointments starting from Monday 21 February.

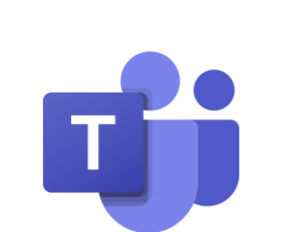

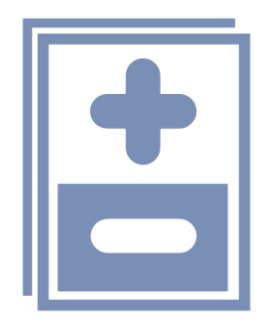

### **Suggestions for Add/Drop**

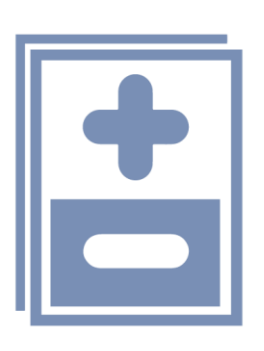

- **If you did not select any class by the deadline you have to submit the add form and** reserve an online appointment to check if you can add classes (adding is possible ONLY if there are still spots available)
- Add and drop classes only after speaking with your home advisor; your university has to agree with your exchange semester course choice
- Please go to the classes you selected, you have also the second week to modify your schedule

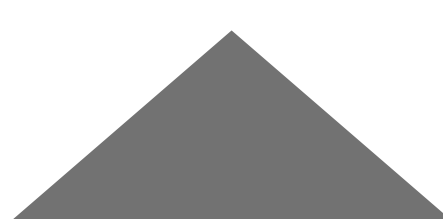

### **Withdrawal**

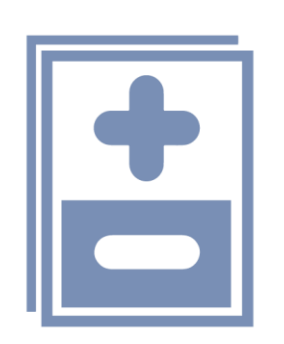

- You can withdraw from classes by April 27
- You will receive an email that directs you to the dedicated page where you can find the **Withdrawal form**; you must complete that form in order to modify your schedule
- A W will be reported on your final transcript of records and no credits will be assigned; the **W** means that you left the class along the semester

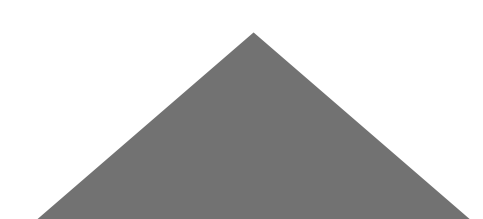

### **How courses are managed via WEB page?**

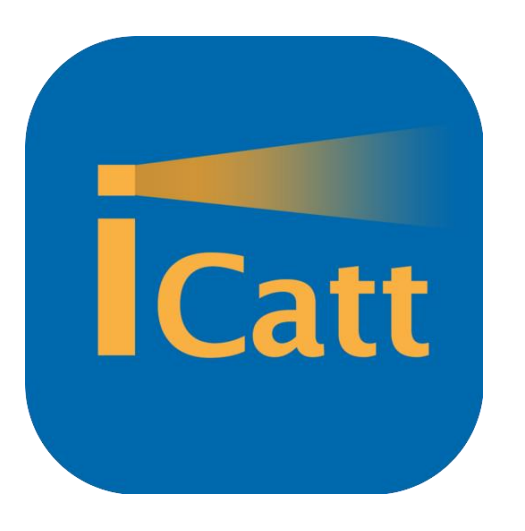

- View list of classes
- View classroom number

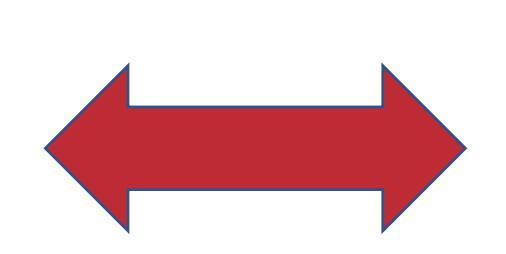

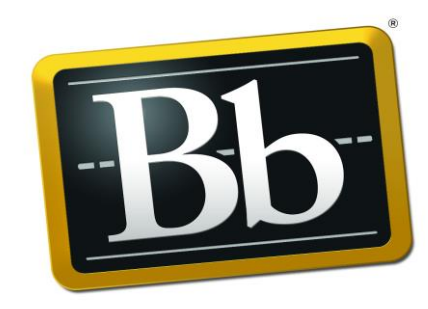

#### **Blackboard**

- View course material /announcements/grades
- Access live-streamed class

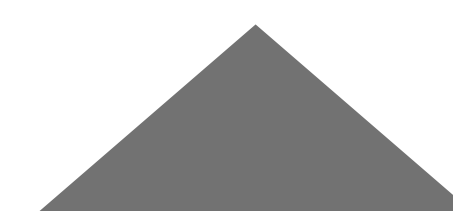

#### **Where will you be able to see the classes you registered for?**

- Go to your **[iCatt page](https://login.unicatt.it/sso/login)**
- Click on the tab named *Online registrar*
- Click on *Study plan* you can see the **list of your courses**

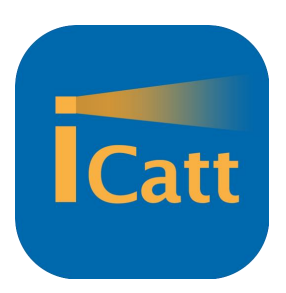

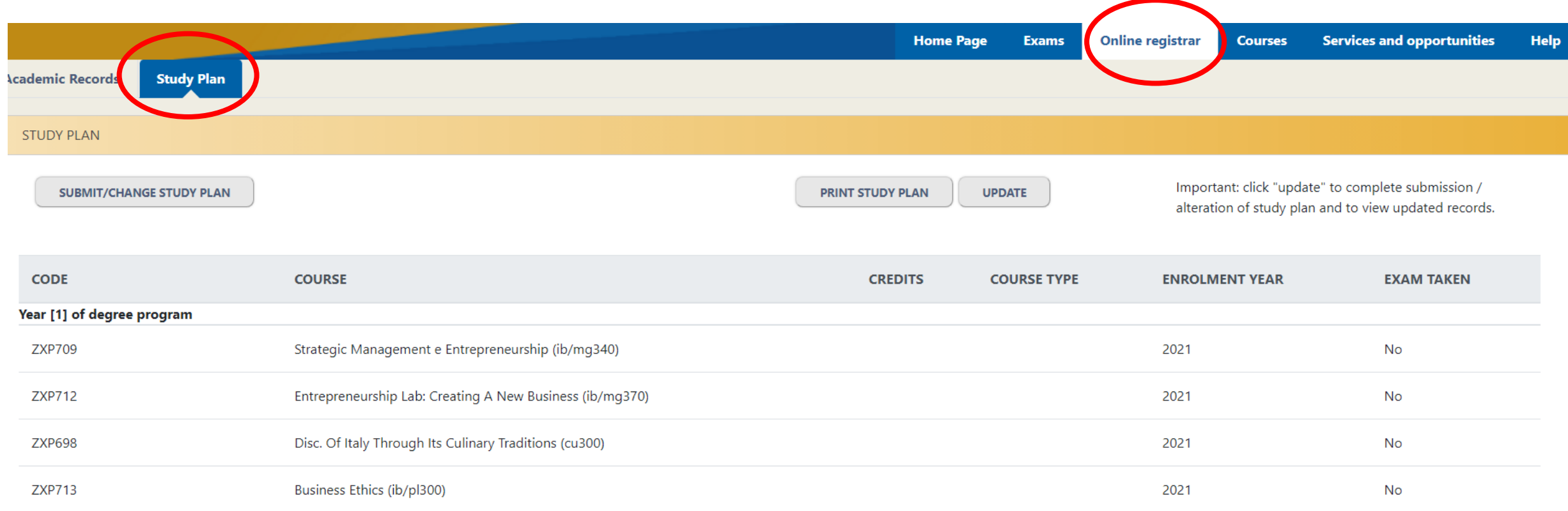

#### **Where can you view the room number?**

- Go to your **iCatt [page](https://login.unicatt.it/sso/login)**
- Click on the tab named *Courses* 
	- $\checkmark$  1 Click on the arrow close to the title of the course
	- ✓ 2 Select the tab **Spring – 2° semestre**
	- ✓ 3 Click on the star **Add to favourites;** this will facilitate the view of the course on the APP

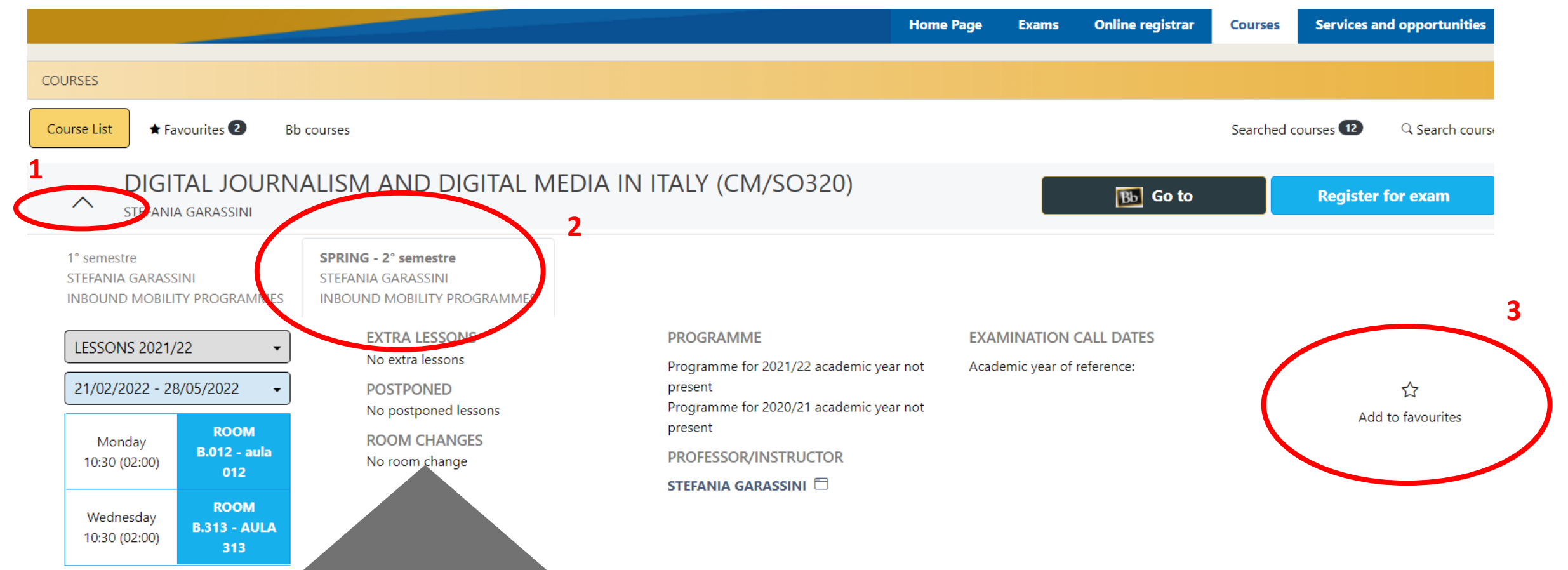

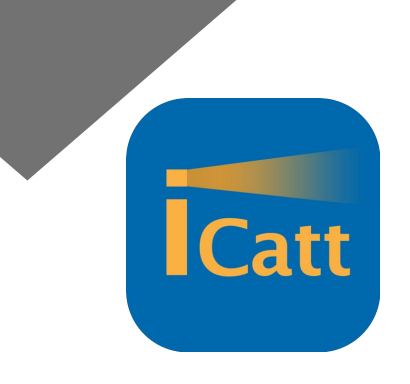

#### **Notes on classroom & buildings**

Make sure to check **the letter** reported before the room number! It indicates the building where the class is located.

**The first number** indicates the floor.

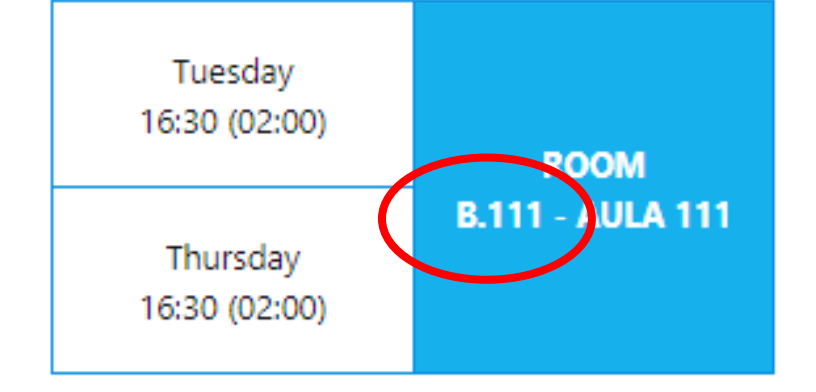

Index of the buildings:

- G= Gemelli: **Main Campus** L.go Gemelli, 1 20123 Milano
- C = Carducci: UCSC International Building via Carducci, 28 20123 Milano
- SA = Sant'Agnese: **Sant'Agnese Building** via Sant'Agnese, 2 20123 Milano
- B = Buonarroti: **Buonarroti Building** piazza Buonarroti 30, entrance from via Giotto 20145 Milano
- OL = Olona: **Olona Building** via Olona 2 20123 Milano

#### **Notes on classroom & buildings**

Classroom numbers can change: check the section ROOM CHANGES on ICatt; in case it is a last-minute change, guardians update the board at the main entrance of the buildings.

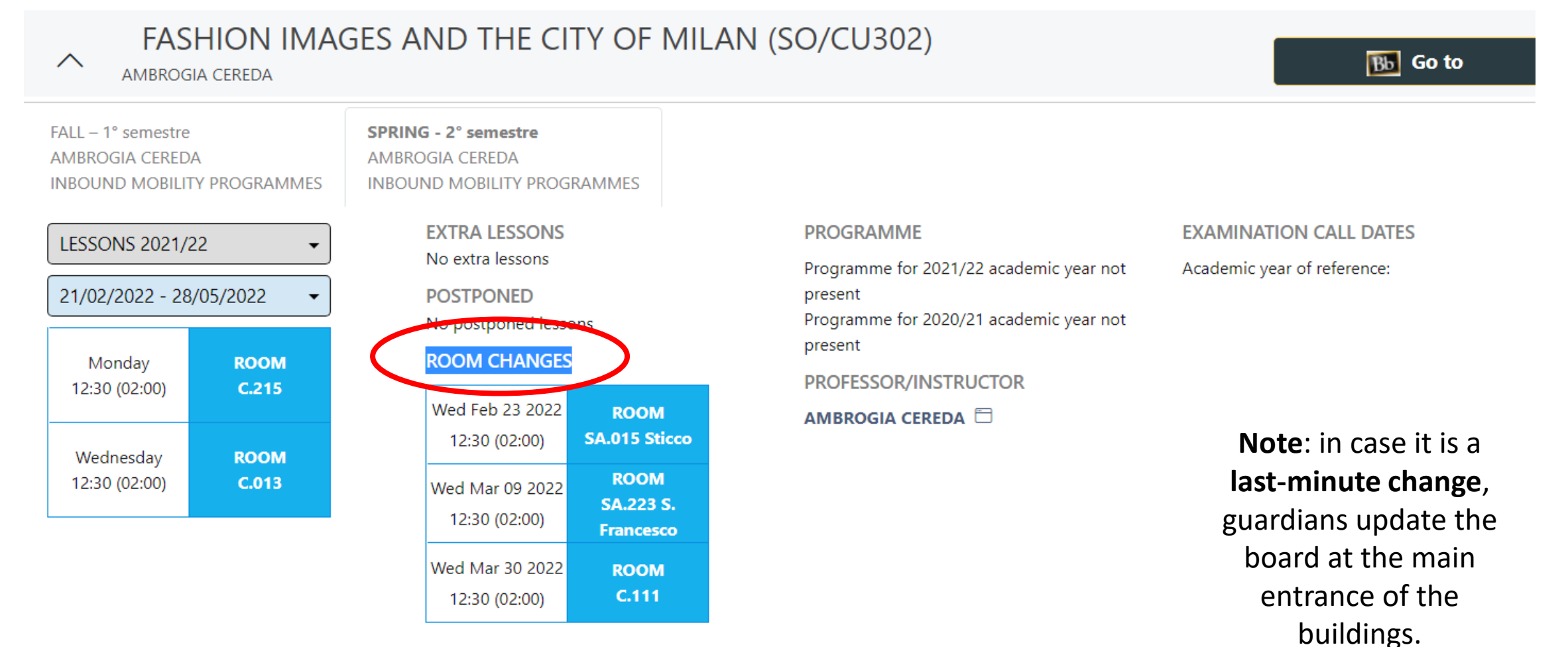

### **Where can you activate Blackboard?**

In order to access material and live streamed class, you have to activate blackboard for each class

- Go to your **iCatt [page](https://login.unicatt.it/sso/login)**
	- ✓ 1 Click on the tab named *Courses*
	- $\sqrt{2}$  Click on the black button
	- $\checkmark$  3 Click on select
- Do these actions for all the international curriculum classes
- You might have several blue buttons (Select) for one class, one for each professor teaching the course, just click one button and all professors will be automatically selected **1**

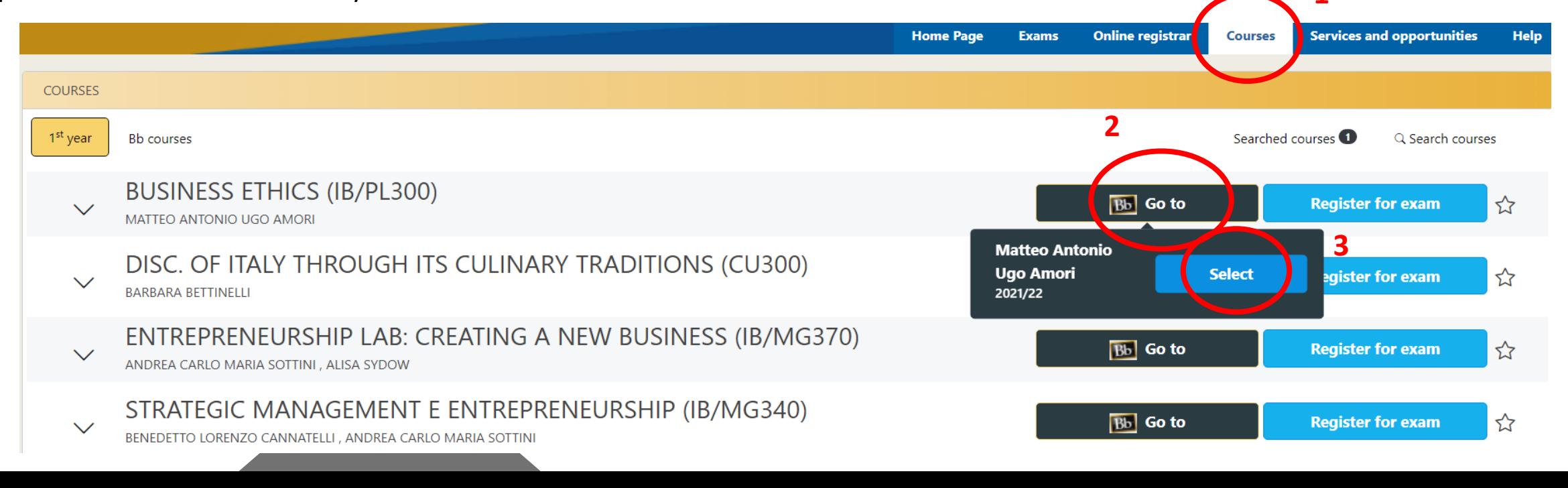

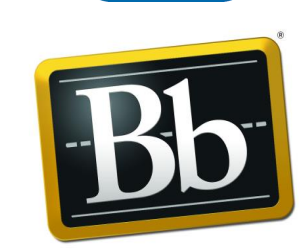

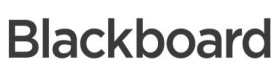

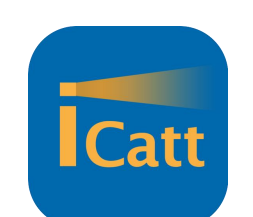

#### **How can you access Bb for the classes you activate?**

- Go to your **iCatt [page](https://login.unicatt.it/sso/login)**
- From the home page click on Go to Blackboard under the box LINK BLACKBOARD COURSES

LINK BLACKBOARD COURSES

**Go to Blackboard** 

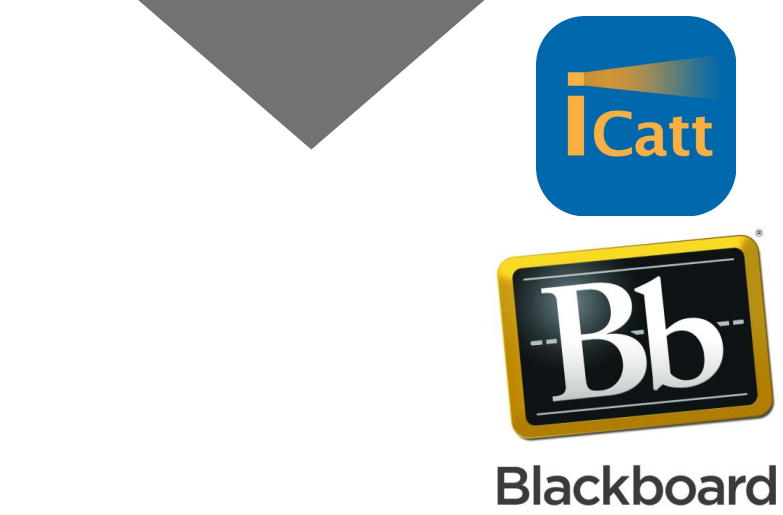

■ In the new page, your courses will be displayed under the box **Elenco Corsi** 

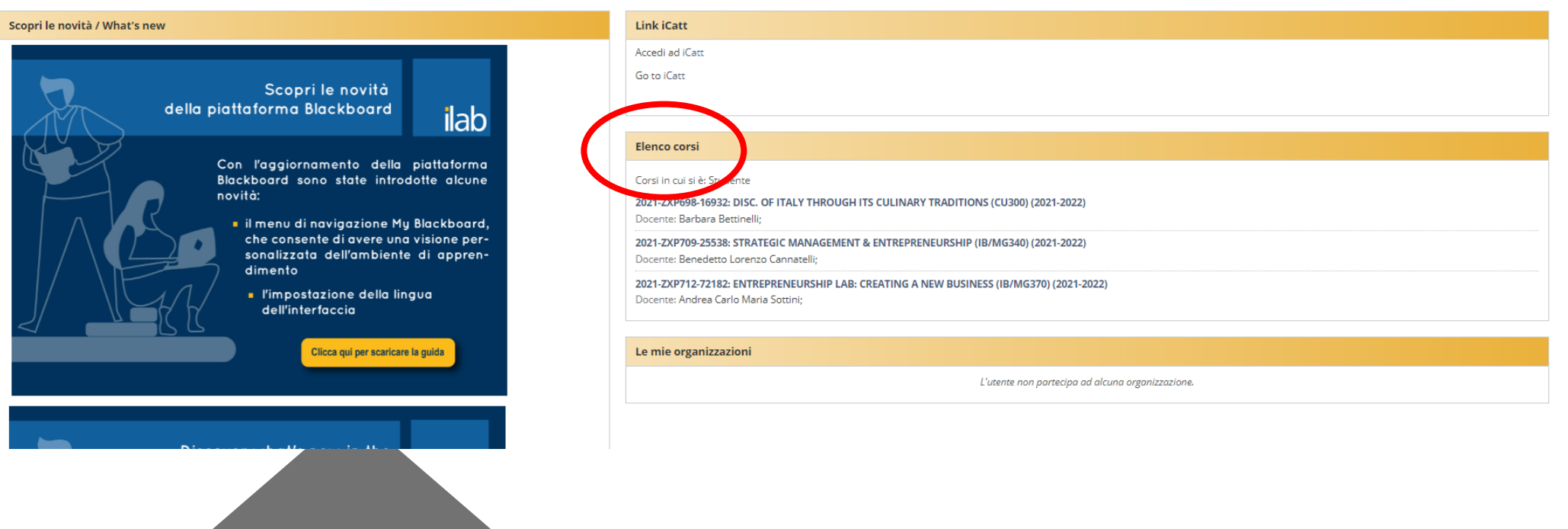

#### **How can you access the single course?**

- Click on the **title of the course**
- On the left side of the course page you can find the following menu (some sections might not be activated yet):
	- ✓ **Announcements**: check every day this section! it will be updated with professors' requests/announcements
	- ✓ **Syllabus**: it contains the course syllabus that is the agreement between you and the professor of the course
	- ✓ **Instructor**: Professors might report information on themselves
	- ✓ **Course Materials**: it contains slides and/or readings uploaded by professors;
	- ✓ **Online Lecture**: you access to the live streamed class through Blackboard Collaborate Ultra
	- ✓ **Assessment**: professors upload/manage midterm and final exams
	- ✓ **Panopto Video:** class recordings will be automatically sent into this section
	- $\checkmark$  **E-mail**: you can get in contact directly with your professors or classmates;
	- $\checkmark$  **Forum**: this section might be used to share information within the entire class
	- ✓ **My Grades**: you may view your personal grades if submitted by the professors.
	- ✓ **UCSC Course Evaluation**: this section contains an anonymous survey on the course you will be requested to fill in at the end of the semester

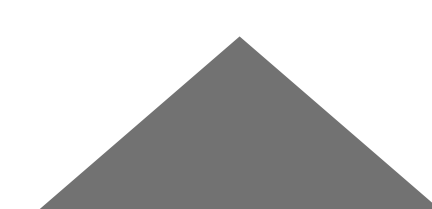

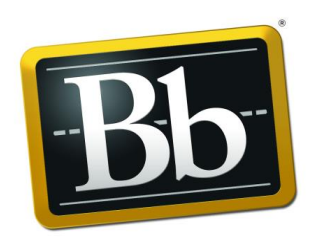

#### **Blackboard**

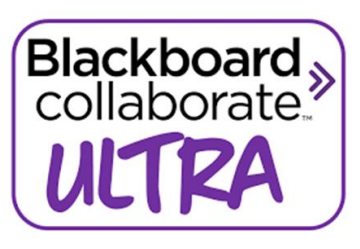

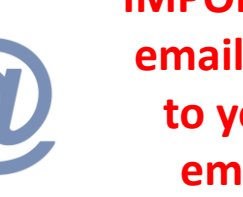

**IMPORTANT: all the emails will be sent to you @icatt.it email address**

### **How can you access the live-streamed class in case of quarantine? Blackboard Collaborate Ultra**

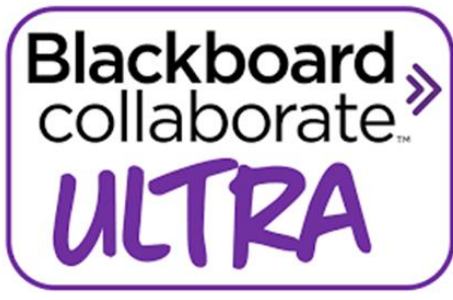

- Blackboard Collaborate Ultra is the tool used to deliver classes in dual mode
- from the course menu click on **Online lectures**
- In order to join the live streamed class, click the **session title,** then **join session**
- We reccomend the latest versions of Chrome or Firefox **A reminder**

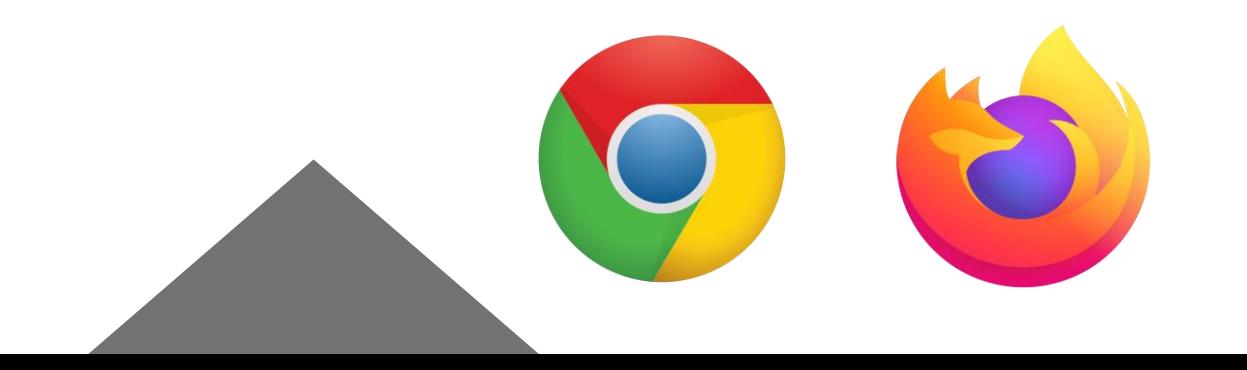

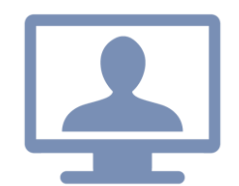

**Students are required to attend class in person! Live-streamed classes are available only for students in quarantine**

#### **How courses are managed via APPs?**

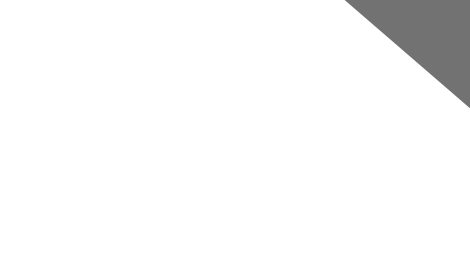

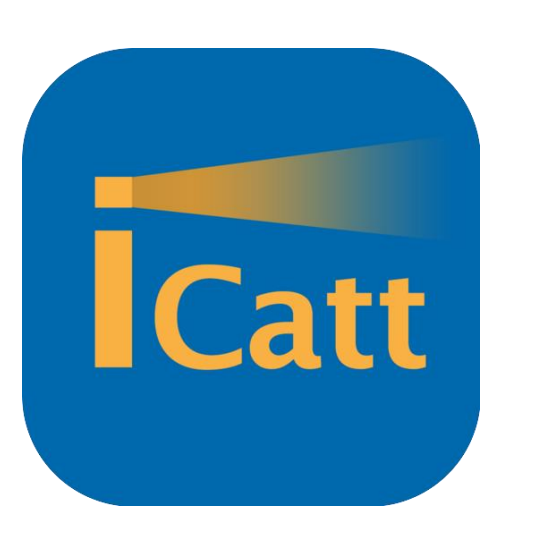

- View list of classes
- View classroom number
- Manage access to the campus

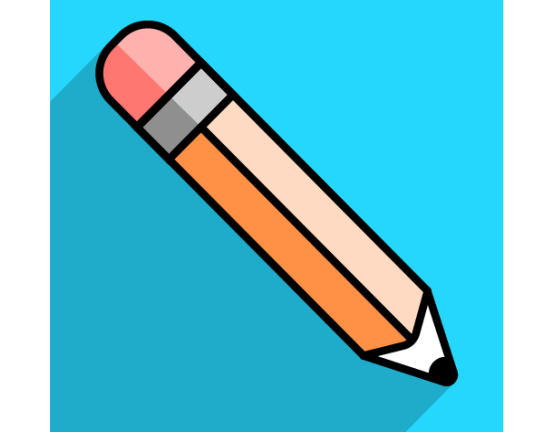

- View course material /announcements/grades
- Access live streamed class

## **A quick overview of the APPS**

 $=$ **Benvenuta SYDNI EMERSON FOLEY Libretto** Corsi e Esami Stage & **Placement** (骨) Calendario settimanale (il ← 06/9 07/9 08/9 09/9 10/9 11/9 lun mar mer gio ven sab **Gestisci presenze** Accesso prenotabile

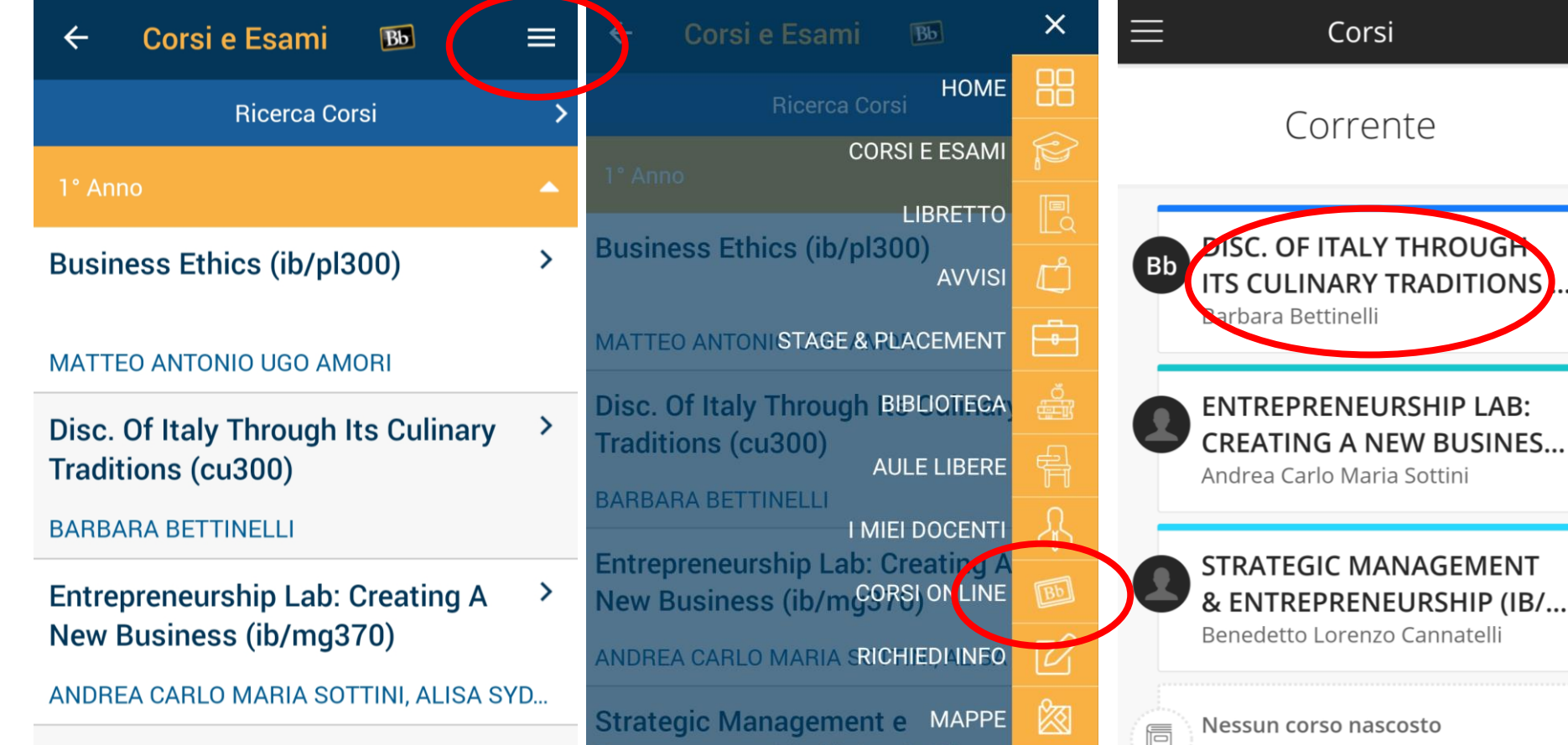

- APPS of ICatt and Blackboard are also integrated
- Same info as on the WEB page
- IMPORTANT: you cannot activate Blackboard for your classes from the ICatt APP

#### **Classroom numbers and room changes**

≡

#### **Dettaglio corso**  $\leftarrow$

FASHION IMAGES AND THE CITY OF MILAN (SO/CU302)

SPRING - 2° SEMESTRE - AMBROGIA...

#### **AMBROGIA CEREDA**

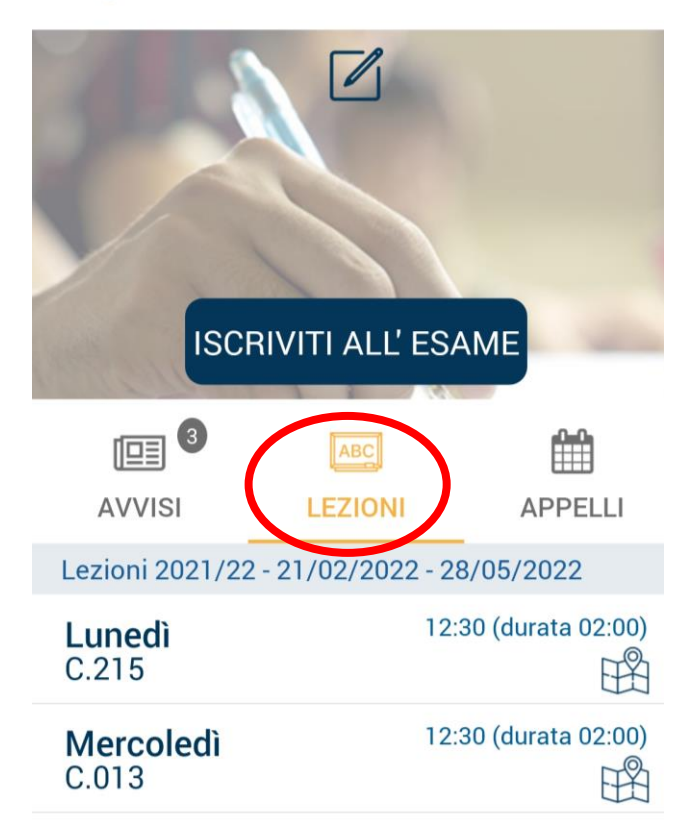

The first screen shows how you can view the room number under the section **LEZIONI**

The second screen shows how you are informed about room changes under the section **AVVISI** 

**Dettaglio corso**  $\leftarrow$ 

> **FASHION IMAGES AND THE CITY OF** MILAN (SO/CU302)

SPRING - 2° SEMESTRE - AMBROGIA...

#### **AMBROGIA CEREDA**

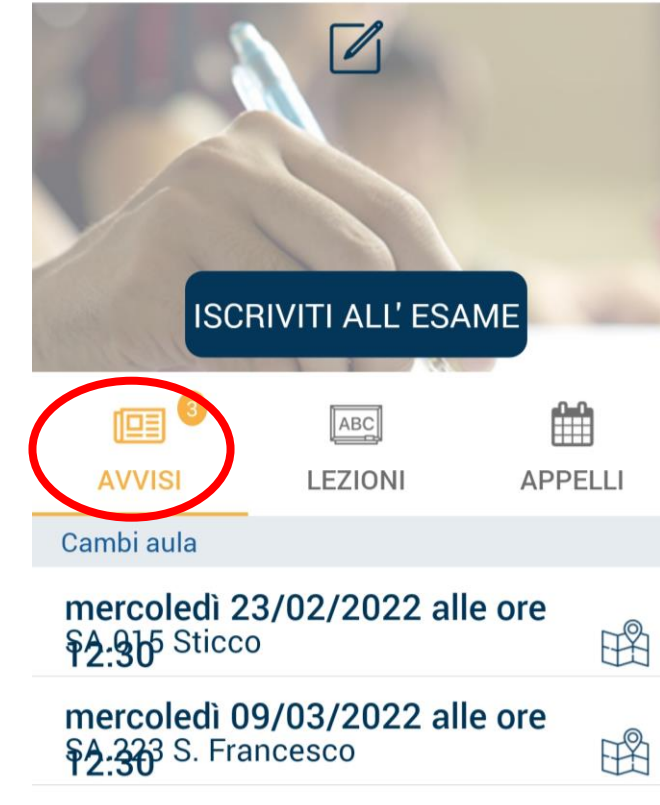

mercoledì 30/03/2022 alle ore  $62:30$ 

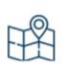

 $\equiv$ 

### **Confirm your attendance on campus**

All students are expected to attend in person unless they are in quarantine. However, you are required to confirm your attendance.

You can confirm your attendance using the **ICatt APP** 

- Click on Manage attendace
- Select the days circled in green and click yes to confirm
- The University uses this app to monitor the number of students on campus and in buildings

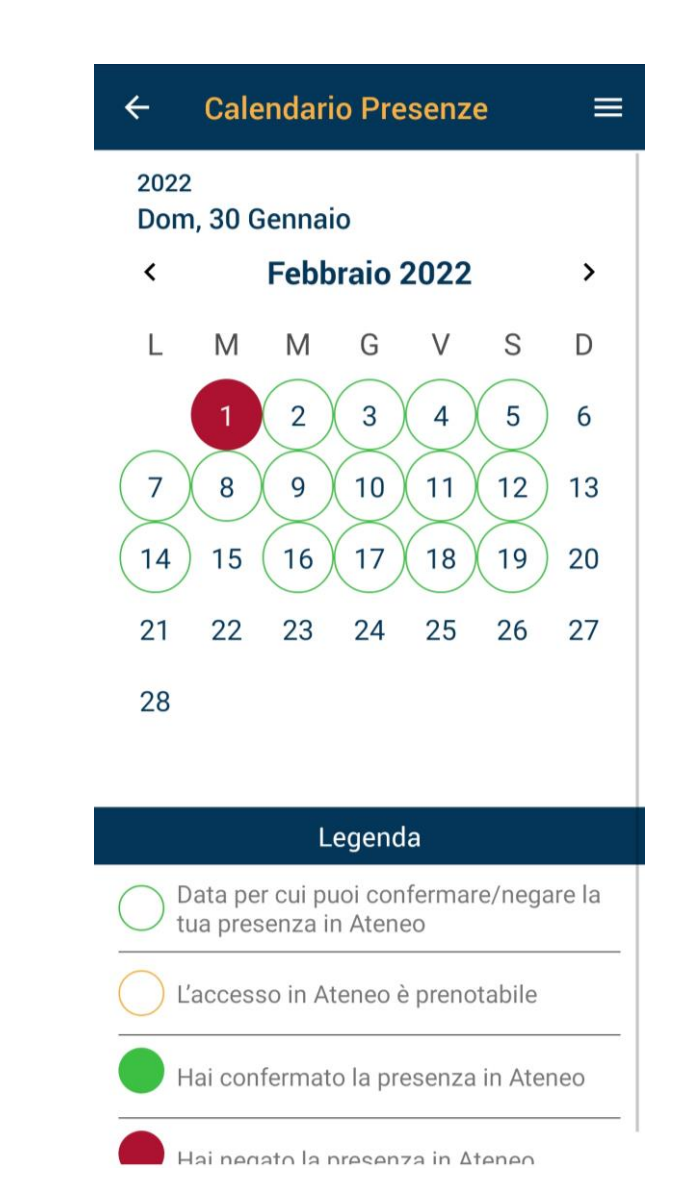

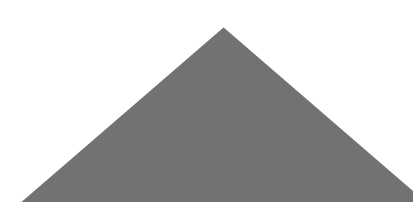

#### **How grades are assigned**

- Partial and final grades are available on **Blackboard**. Professors then publish the **final course grade** on your ICatt page at teh end of the semester.
- Grades will be assigned according to the Italian grading system (30/30). A grade below 18/30 is insufficient and will be marked as F (this is only valid for international curriculum courses)

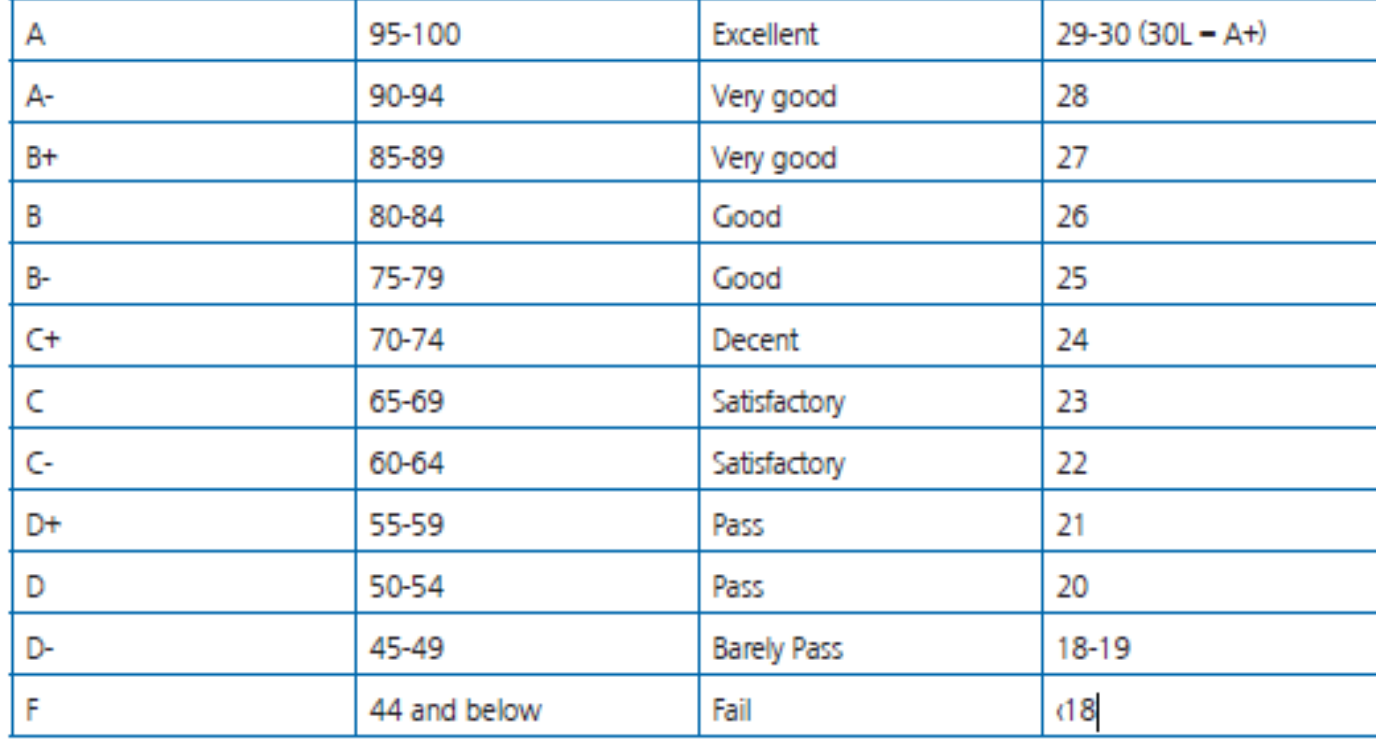

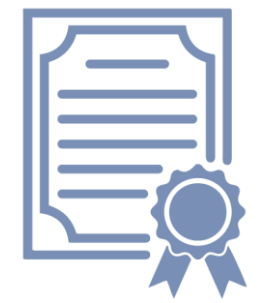

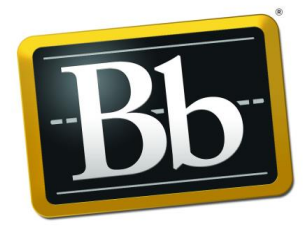

**Blackboard** 

#### **UCSC International CV vs UCSC Academic CV…**

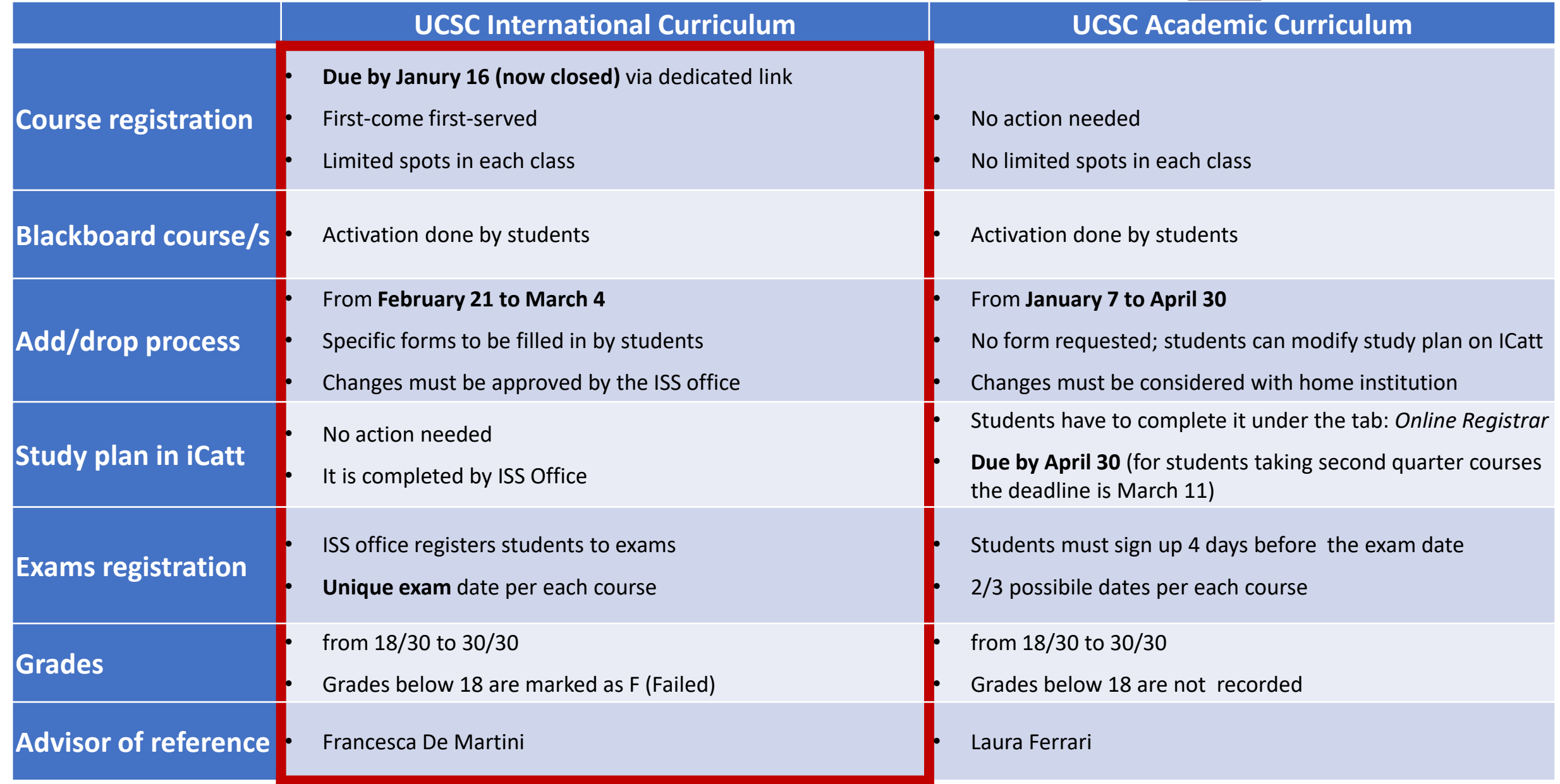

### **Next appointments:**

#### **Today– Tuesday, February 16**

**From 11.30am to 1.00pm** (English language session) UCSC Academic Curriculum session **Tomorrow – Thursday, February 17 Dalle 10.00 alle 11.00pm** (sessione in lingua italiana) Sessione sui corsi di UCSC Academic Curriculum **From 11.30am to 12.00pm** (English language session) Session on the semester Italian language course

**From 12.00pm to 12.45pm** (English language session) Q&A session

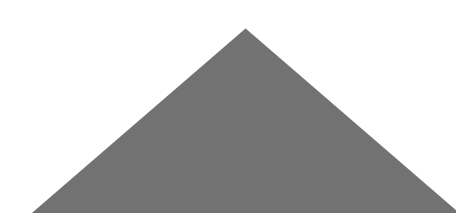

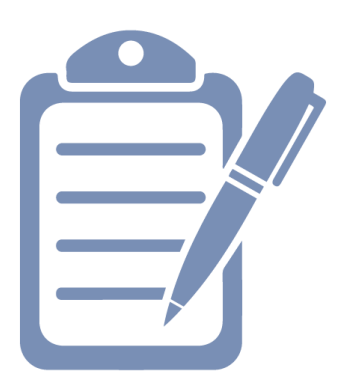

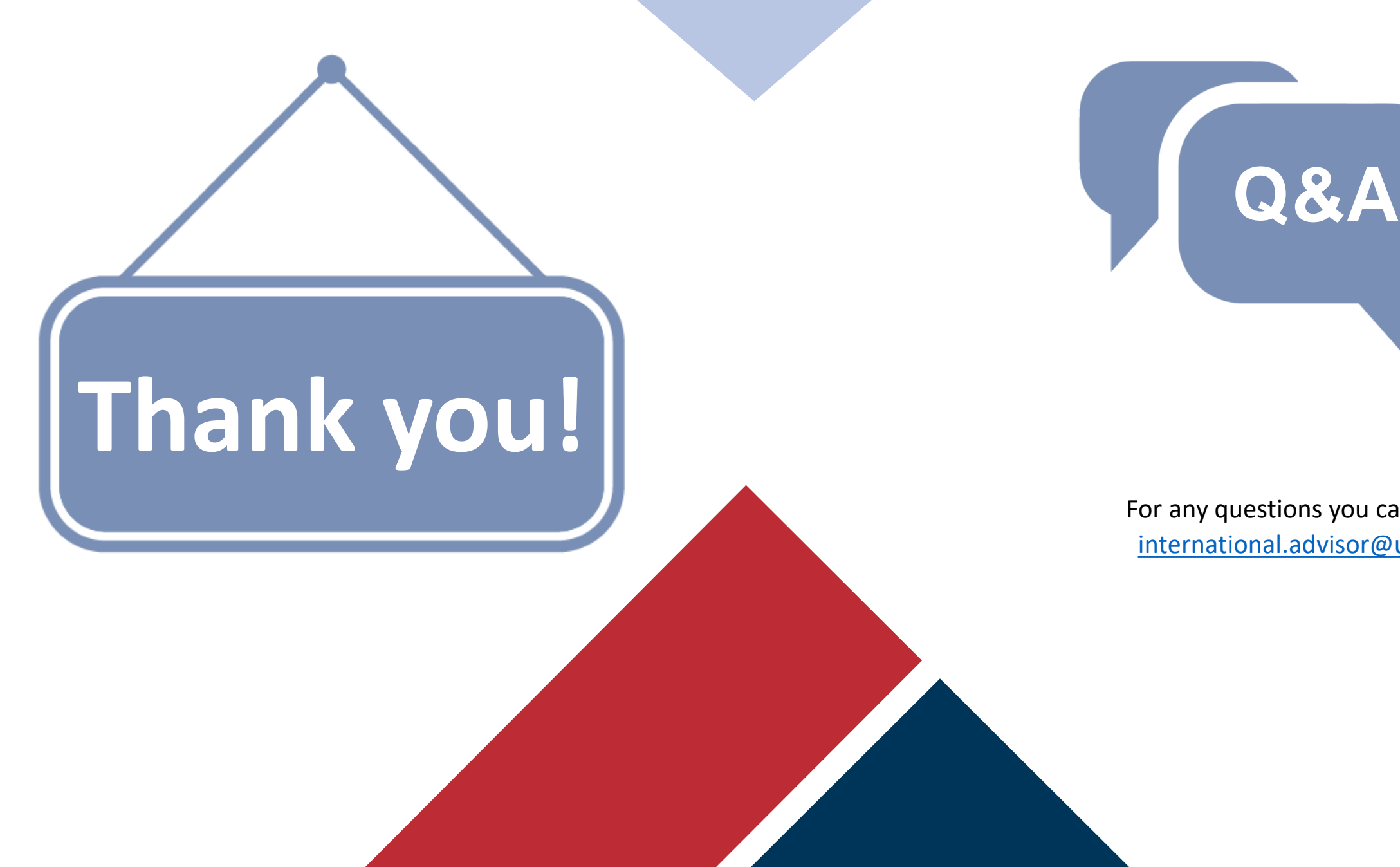

For any questions you can turn to: [international.advisor@unicatt.it](mailto:international.advisor@unicatt.it)